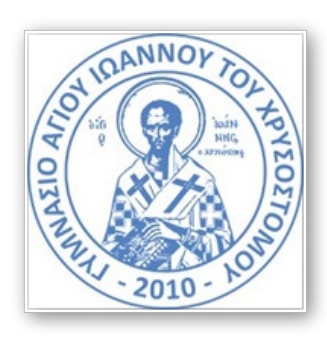

# Γυμνάσιο Αγίου Ιωάννου του Χρυσοστόμου

## Οδηγίες ενεργοποίησης λογαριασμού και εγκατάστασης του Office365

Για να ενεργοποιήσετε τον λογαριοασμό Office365, θα πρέπει πρώτα να έχετε λάβει από το σχολείο σας ένα σετ από **UserName** και **Password**. To UserName έχει τη μορφή: [student00@st.schools.ac.cy](mailto:student00@st.schools.ac.cy) ή στους πιο πρόσφατους λογαριασμούς που έχουν δοθεί, περιλαμβάνει και το όνομα του μαθητή. Για να λάβετε τους κωδικούς, θα πρέπει πρώτα να έχετε επιστρέψει υπογραμμένη την εξουσιοδότηση κηδεμόνα η οποία είχε δοθεί στους μαθητές αφού αυτό υπαγορεύει ο νόμος περί προστασίας προσωπικών δεδομένων για ανήλικους. Η εξουσιοδότηση βρίσκεται στην ακόλουθη σελίδα (Όροι χρήσης – Μαθητές) [https://office365.schools.ac.cy/index.php/oroi-chrisis/oroi-chrisis-mathites.](https://office365.schools.ac.cy/index.php/oroi-chrisis/oroi-chrisis-mathites) Μπορείτε να την επιστρέψετε υπογραμμένη στην ηλεκτρονική διεύθυνση ή fax του σχολείου.

Το UserName είναι και ταυτόχρονα η διεύθυνση email του μαθητή και μπορεί να χρησιμοποιηθεί μέσα από την εφαρμογή **Outlook** που βρίσκεται στην πλατφόρμα.

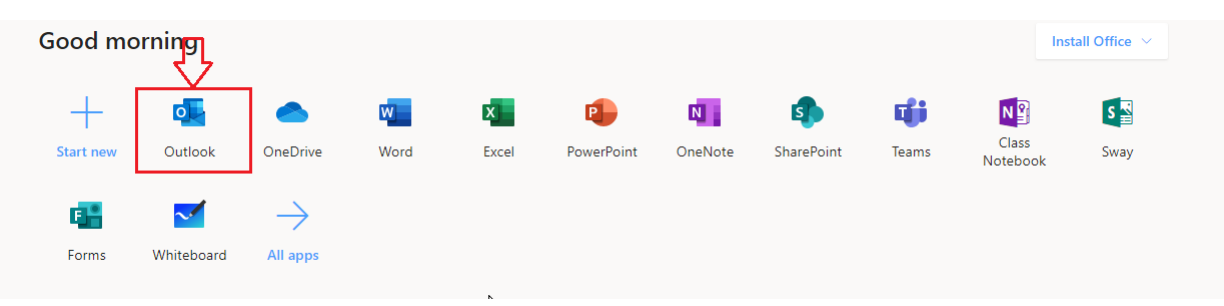

### **Ενεργοποίηση λογαριασμού o365**:

Την πρώτη φορά που θα συνδεθείτε στην πλατφόρμα, θα πρέπει να αλλάξετε τον κωδικό πρόσβασης αφού αυτός που σας δόθηκε είναι προσωρινός και θα πρέπει να ορίσετε ένα δικό σας. Μεταβείτε στην ιστοσελίδα στο ([https://portal.office.com](https://portal.office.com/)) και χρησιμοποιώντας το όνομα χρήστη και τον κωδικό σας, συνδεθείτε με την πλατφόρμα.

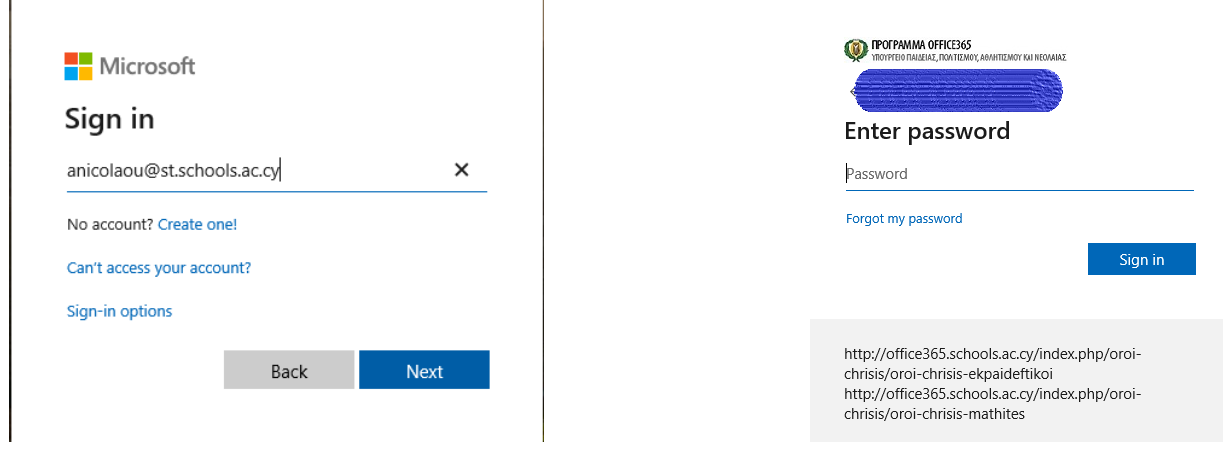

Την πρώτη φορά θα σας ζητηθεί να αλλάξετε τον κωδικό σας. Πληκτρολογήστε στο πρώτο κουτάκι τον υφιστάμενο κωδικό και από κάτω τον νέο, δικό σας κωδικό

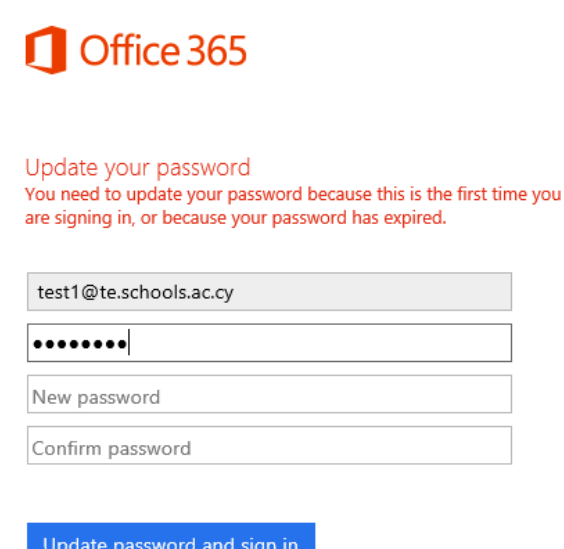

Προσπαθήστε να έχετε έναν ισχυρό εξαψήφιο κωδικό πρόσβασης συνδυάζοντας σύμβολα, κεφαλαία, πεζά ή και αριθμούς (π.χ Fb14\$%a2) αρκεί να είναι κάτι που θα το θυμάστε αφού η διαδικασία επαναφοράς του κωδικού σε αυτή τη φάση είναι πολύ δύσκολη και χρονοβόρα).

Αφού έχετε αλλάξει τον κωδικό, μπορείτε να συνδεθείτε από δω και μπρος στην πλατφόρμα μέσα από το: ([https://portal.office.com](https://portal.office.com/)).

#### **Πολλαπλοί λογαριασμοί**:

Σε περίπτωση που στον ίδιο υπολογιστή εργάζονται πολλά παιδιά ή και γονείς, ο καθένας με το δικό του λογαριασμό ο365, τότε θα πρέπει μετά από κάθε χρήση, να γίνεται αποσύνδεση, ούτως ώστε να μπορεί να συνδεθεί ο επόμενος χρήστης.

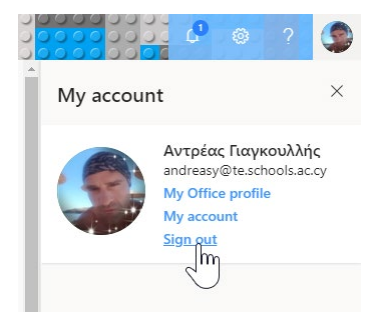

από το Portal, πάνω δεξιά υπάρχει το εικονίδιο χρήστη. Πατήστε

πάνω του και επιλέξτε Sign Out.

Για να συνδεθεί άλλος χρήστης (αδέλφια, γονείς, κλπ), συνδεθείτε στο portal ([https://portal.office.com](https://portal.office.com/)) και επιλέξτε (Use another account).

Συνδεθείτε ακολούθως με τα στοιχεία του άλλου χρήστη. Όταν έχουν συνδεθεί όλοι από μια φορά, θα εμφανίζεται ως επιλογή ο λογαριασμός του κάθε ενός σε κάθε προσπάθεια σύνδεσης.

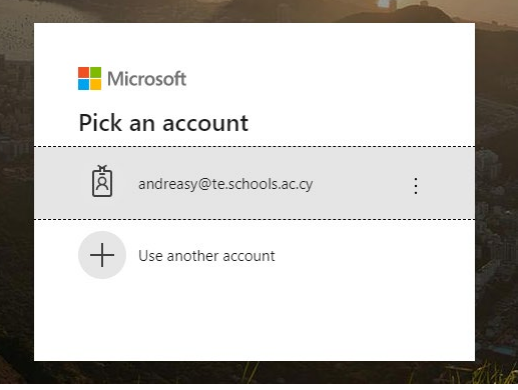

Θα πρέπει όμως να θυμάστε να κάνετε Sign Out στο τέλος κάθε εργασίας, διαφορετικά, κάθε φορά που κάποιος μπαίνει στο Portal θα έχει συνδεδεμένο τον λογαριασμό του τελευταίου χρήστη (Το ίδιο δηλαδή που ισχύει και για Facebook, Instagram, κλπ).

### **Εγκατάσταση του Office365 σε Ηλεκτρονικό Υπολογιστή**:

Η εγκατάσταση του Office365 στον υπολογιστή δεν είναι απαραίτητη και χρειάζεται προσοχή αφού υπάρχουν προϋποθέσεις. Είναι καλύτερα να γίνεται σε συνεργασία με κάποιο άτομο που έχει λίγο περισσότερες γνώσεις σχετικά με εγκατάσταση εφαρμογών σε Η/Υ. Εάν δεν υπάρχει κάποιος με επαρκείς γνώσεις στο σπίτι, καλύτερα να αποφεύγεται η εγκατάσταση για την ώρα. Για να γίνει εγκατάσταση του ο365 στον Η/Υ, θα πρέπει να ΜΗΝ υπάρχει άλλη έκδοση Microsoft Office στον Η/Υ. Εάν υπάρχει, δεν είναι απαραίτητο να κάνετε οποιαδήποτε εγκατάσταση εκτός και αν έχετε απλή έκδοση του Office χωρίς το Microsoft Access και το χρειάζεστε για την Πληροφορική Γ' Γυμνασίου. Εάν πρέπει να γίνει εγκατάσταση του Office365 στον Η/Υ, θα πρέπει να μην υπάρχει ήδη άλλη έκδοση εγκατεστημένη. Εάν υπάρχει, θα πρέπει να αφαιρεθεί ολοκληρωτικά και μετά να εγκατασταθεί το νέο. Προσέξτε εάν έχετε ήδη εγκατεστημένο o365, δεν χρειάζεται οποιαδήποτε αφαίρεση λογισμικού αφού θα είναι ακριβώς το ίδιο. (Για να δείτε εάν η έκδοση που έχετε εγκατεστημένη είναι ήδη η έκδοση o365, εκκινήστε μια εφαρμογή, πχ MS Word και δέστε στην αρχική ετικέτα εκκίνησης, πριν δηλαδή ανοίξει η Word εάν αναγράφεται η Office365. Σε διαφορετικές περιπτώσεις, θα αναγράφεται η λέξη standard, professional, student, κλπ. Για την έκδοση ο365 απλά θα χρειάζεται να γίνεται είσοδος (sign-in) του κάθε χρήστη και έξοδος (sign-out) για να μπορέσει να συνδεθεί κάθε φορά ο επόμενος (όπως έχει εξηγηθεί πιο πάνω).

Αφού έχετε βεβαιωθεί πως δεν υπάρχει άλλη έκδοση του Office εγκατεστημένη, από την κύρια οθόνη στο Portal, επιλέξτε Install office και ακολουθήστε τις οδηγίες. Για βοήθεια στην εγκατάσταση των εφαρμογών γραφείου Office 365 Pro Plus και χρήση των υπόλοιπων υπηρεσιών που προσφέρονται μέσω της πλατφόρμας παρακαλώ συμβουλευτείτε τις πληροφορίες στην ιστοσελίδα <https://office365.schools.ac.cy/>

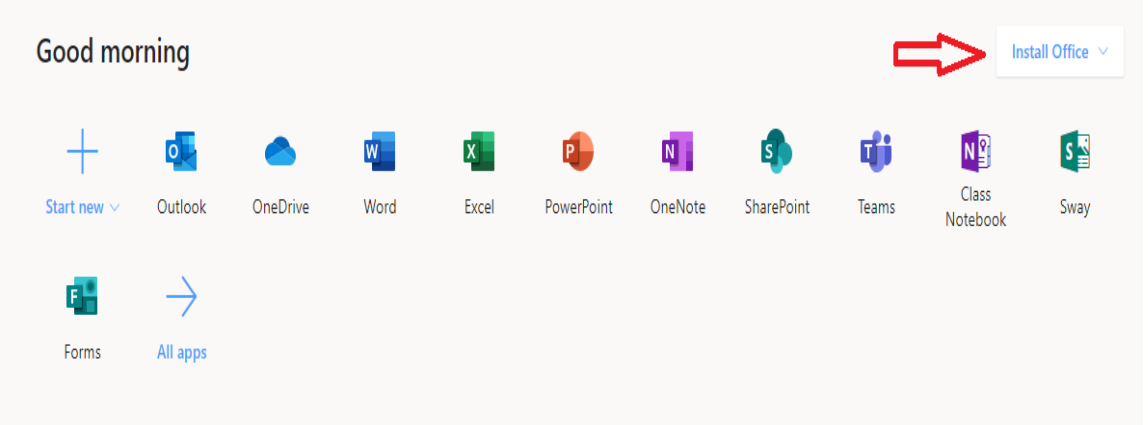

Οι εφαρμογές στις οποίες θα πρέπει αρχικά να επικεντροθείτε και να τις μελετήσετε είναι οι ακόλουθες:

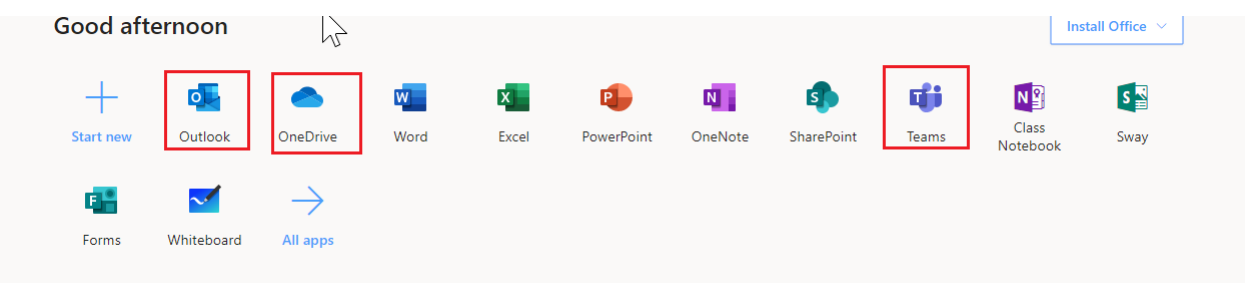

Όλες οι εφαρμογές μπορούν να εγκατασταθούν και σε κινητές συσκευές (κινητά τηλέφωνα, tablets) μέσα από τις αντίστοιχες υπηρεσίες, πχ Play store για Android, Apple store για Apple συσκευές. Η Αναζήτηση της κάθε εφαρμογής γίνεται απλά με το όνομα της (πχ Word, Teams, κλπ) και θα πρέπει να γίνει σύνδεση με τα στοιχεία λογαριασμού όπως έχει αναφερθεί πιο πάνω.

Περισσότερες πληροφορίες στο:<https://office365.schools.ac.cy/> στο τμήμα Συχνές Ερωτήσεις – Μαθητές. Εκεί περιλαμβάνονται όλα όσα χρειάζονται για αυτό το στάδιο το οποίο είναι απλά η ενεργοποίηση της πλατφόρμας και είσοδος σε αυτή.

> ΥΓΕΙΑ ΚΑΙ ΧΑΡΑ ΣΕ ΟΛΟΥΣ ΚΑΙ ΣΥΝΤΟΜΑ ΜΑΘΗΜΑ ΣΤΗΝ ΤΑΞΗ